# Academia Financials Έσοδα-Έξοδα

Ο πολυτιμότερος συνεργάτης του Λογιστή

## Ειδικά Θέματα Παραμετροποίησης

Οδηγίες Συμπλήρωσης Εντύπου ΦΠΑ304 Δήλωση - Αίτηση και Αναλυτική Κατάσταση Δικαιολογητικών για την επιστροφή ΦΠΑ στους Αγρότες του Ειδικού καθεστώτος του άρθρου 41.

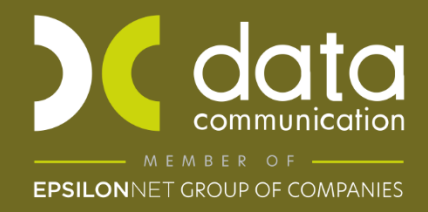

Gold Microsoft Partner **Nicrosoft**  Η εφαρμογή Academia Financials Έσοδα Έξοδα σας δίνει τη δυνατότητα να ενημερώστε το έντυπο ΦΠΑ 304 Δήλωση – Αίτηση και Αναλυτική Κατάσταση Δικαιολογητικών για την επιστροφή του ΦΠΑ στους αγρότες του ειδικού καθεστώτος του άρθρου 41 του Κωδικα ΦΠΑ, με δύο τρόπους είτε με βάση τις κινήσεις που θα κάνετε για να ενημερώστε το Βιβλίο Εσόδων Εξόδων, είτε πληκτρολογώντας τα ποσά απευθείας στο έντυπο, δηλαδή με Ταχυκαταχώριση.

#### **1. Συμπλήρωση Εντύπου ΦΠΑ304 Αίτηση - Δήλωση επιστροφής ΦΠΑ Αγροτών Ειδικού Καθεστώτος από κινήσεις**

Προϋπόθεση για την εμφάνιση των παραστατικών στο έντυπο, είναι να έχετε συμπληρώσει στους λογαριασμούς που χρησιμοποιείτε, το πεδίο «Ειδικός Λογαριασμός».

Πιο συγκεκριμένα για κάθε είδος παραστατικού που θα καταχωρήσετε (σύμφωνα με τον πίνακα Γ του εντύπου) θα πρέπει να έχετε ξεχωριστό λογαριασμό που θα αφορά μόνο αγρότες ειδικού καθεστώτος. Και από την επιλογή «**Έσοδα- Έξοδα\ Κύριες Εργασίες\ Διαχείριση Λογαριασμών**» καλείτε τον λογαριασμό που αφορά το είδος παραστατικό που πρόκειται να καταχωρήσετε και επιλέγετε την αντίστοιχη τιμή στο πεδίο «**Ειδικός Λογαριασμός**».

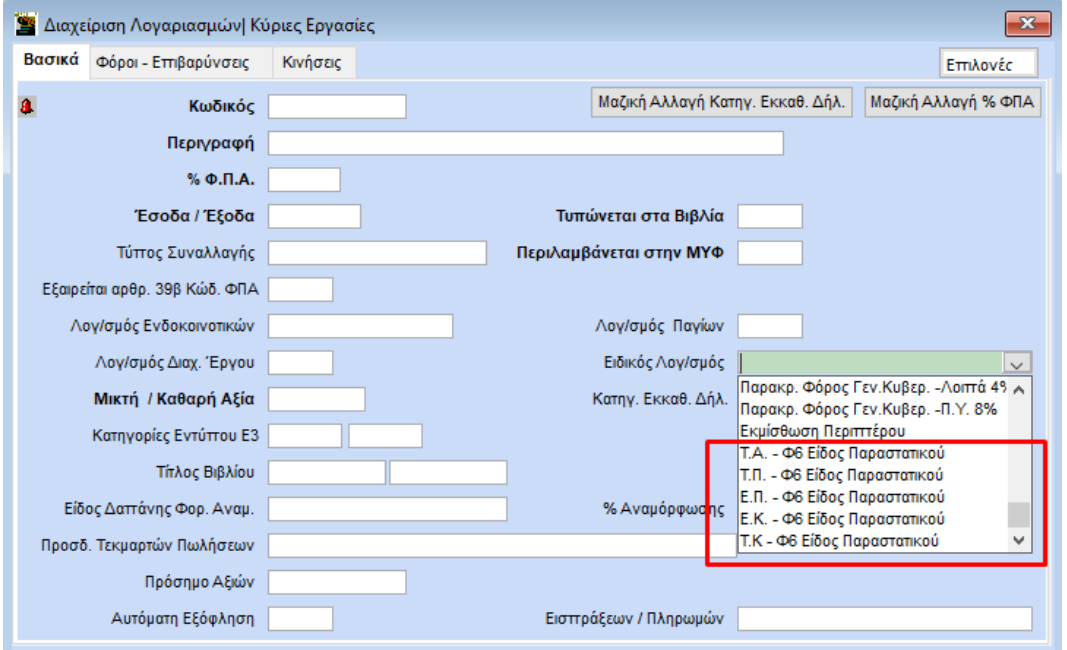

Οι τιμές που μπορείτε να επιλέξετε είναι «**Τ.Α. –Φ6 Είδος Παραστατικού**» (Τιμολόγιο Αγοράς), «**Τ.Π.- Φ6 Είδος Παραστατικού**» (Τιμολόγιο Πώλησης), «**Ε.Π. –Φ6 Είδος Παραστατικού**» (Ένταλμα Πληρωμής), «**Ε.Κ. –Φ6 Είδος Παραστατικού**» (Εκκαθάριση), «**Τ.Κ. –Φ6 Είδος Παραστατικού**» (Τίτλος Κτίσης).

Για να εκτυπώστε το Έντυπο, μεταφέρεστε στην επιλογή «**Έντυπα\ Δηλώσεις ΦΠΑ\ Εκτυπώσεις\ Δήλωση - Αίτηση επιστροφής ΦΠΑ αγροτών**».

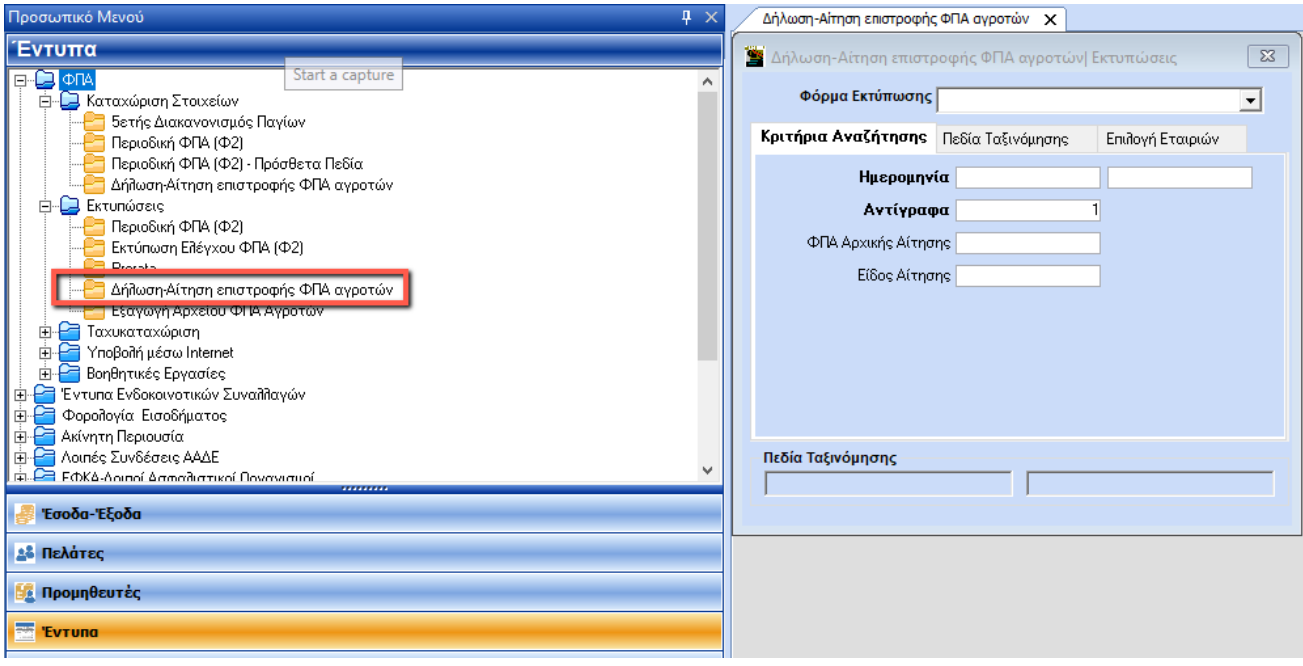

Υποχρεωτικό πεδίο είναι η «**Ημερομηνία**», πληκτρολογείτε το ημερολογιακό διάστημα που επιθυμείτε και με το πλήκτρο «**F8**» ή την επιλογή «**Εκτύπωση**» από την γραμμή εργαλείων, προβάλετε το έντυπο. Επιλέγοντας ξανά πλήκτρο «**F8**» ή την επιλογή «**Εκτύπωση**» από την γραμμή εργαλείων, ανοίγει παράθυρο επιλογής ώστε να επιλέξετε τον εκτυπωτή που επιθυμείτε και να εκτυπώσετε το έντυπο.

### **2. Συμπλήρωση Εντύπου ΦΠΑ304 Δήλωση – Αίτηση επιστροφής ΦΠΑ Αγροτών Ειδικού Καθεστώτος από Ταχυκαταχώριση.**

Έχετε τη δυνατότητα να ενημερώσετε τη δήλωση επιστροφής αγροτών ειδικού καθεστώτος ΦΠΑ (Φ6) χωρίς να κάνετε κινήσεις μέσα στην εφαρμογή.

Από την επιλογή «**Έντυπα\ Δηλώσεις ΦΠΑ\ Ταχυκαταχώριση\ Δήλωση - Αίτηση επιστροφής ΦΠΑ αγροτών**»

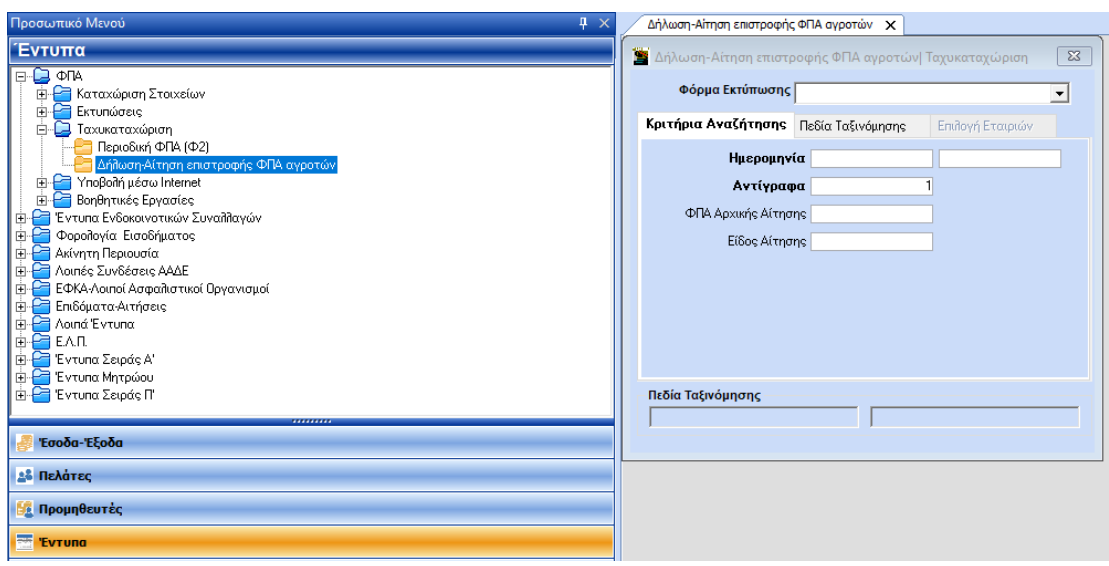

Υποχρεωτικό πεδίο είναι η «**Ημερομηνία**», πληκτρολογείτε το ημερολογιακό διάστημα που επιθυμείτε και με το πλήκτρο «**F8**» ή την επιλογή «**Εκτύπωση**» από την γραμμή εργαλείων, προβάλετε το έντυπο.

#### Μεταφέρεστε στο υποσέλιδο «**Αναλυτικές Γραμμές**»

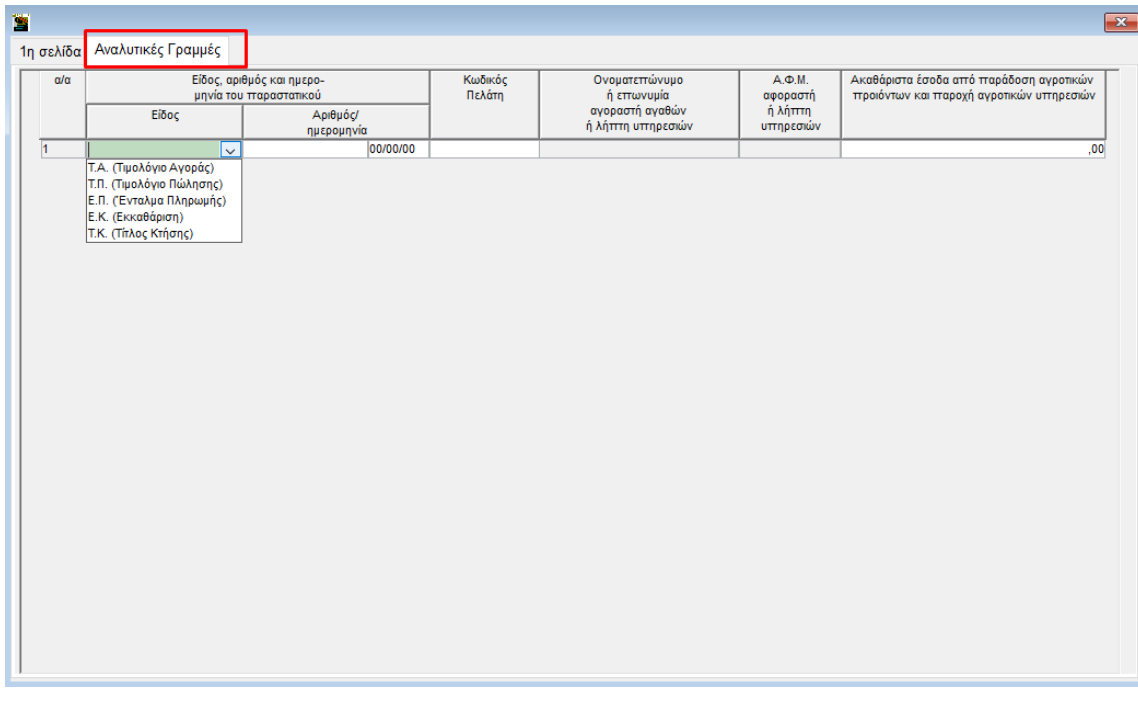

Όπου επιλέγετε «**Είδος παραστατικού**», πληκτρολογείτε «**Αριθμό**» και «**Ημερομηνία**» παραστατικού, στο πεδίο «**Κωδικός Πελάτη**» με το πλήκτρο «**F9**» αναζητείτε τον πελάτη αν ήδη τον έχετε δημιουργήσει στην εταιρεία ή με το πλήκτρο «**F3**» ανοίγει το παράθυρο «**Διαχείριση Πελατών**» ώστε να τον δημιουργήσετε. Αφού καταχωρήσετε τον πελάτη εμφανίζεται αυτόματα το Α.Φ.Μ. στο πεδίο «**Α.Φ.Μ. αγοραστή ή λήπτη υπηρεσιών**». Τέλος πληκτρολογείτε το πόσο, στο πεδίο «**Ακαθάριστα έσοδα από παράδοση αγροτικών προϊόντων και παροχή αγροτικών υπηρεσιών**».

Για να εκτυπώσετε το έντυπο, πληκτρολογείτε «**F8**» ή την επιλογή «**Εκτύπωση**» από την γραμμή εργαλείων, ανοίγει παράθυρο επιλογής ώστε να επιλέξετε τον εκτυπωτή που επιθυμείτε να εκτυπώσετε το έντυπο.